# راهنمای موبایل سامانه معامالت آنالین شرکت داتکس

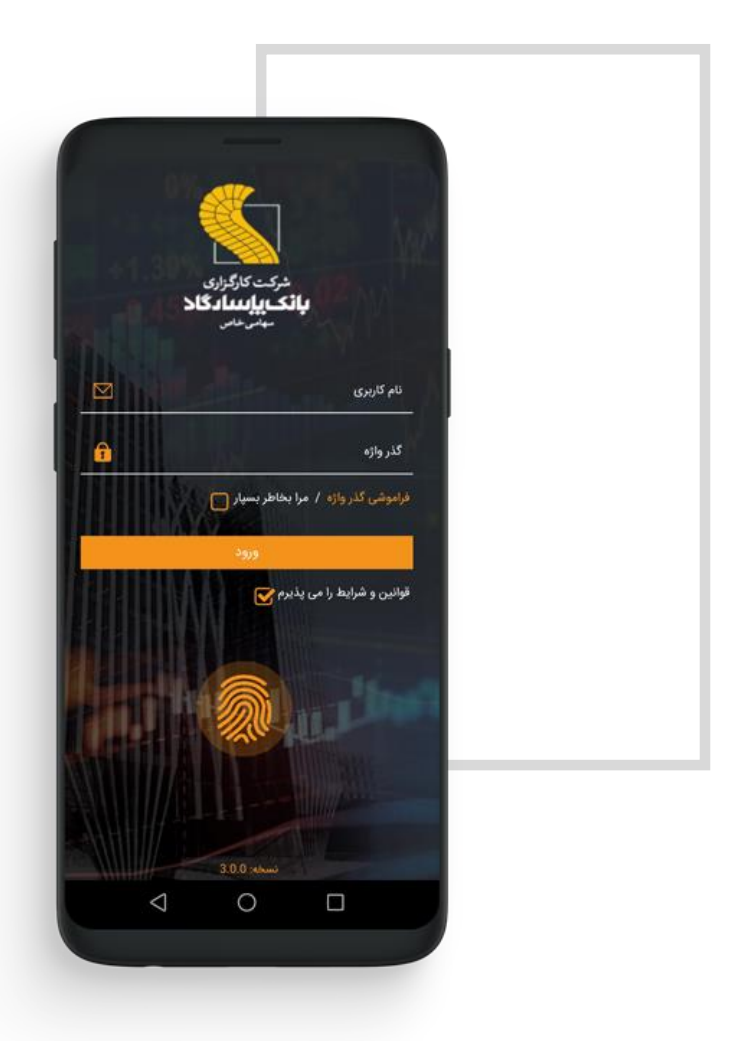

 $\mathsf{Y}$ راهنمای سیستم موبایل تریدینگ DTTS

نسخه موبایل تریدینگ DTTS

این نرم افزار ب<mark>ه</mark> منظور دسترسی به سامانه معاملات برخط کارگزاری بانک پاسارگاد، از طریق تلفن همراه دارای سيستم عامل Android و iOS طراحي شده است .این سيستم به شما امکان ثبت سفارش را به <mark>صورت سیار خواهد داد. براین اساس کلیه</mark> <mark>مشتریان کارگزاری ک</mark>ه کد کاربری و رمز عبور دسترسی به سامانه برخط کارگزاری را دریافت نموده اند مي توانند با همان کد کاربری و رمز عبور از این سامانه نيز استفاده نمایند.

با اتصال به اینترنت از طریق سيم کارت یا اینترنت بي سيم (fi-wi (مي توانيد سفارشات خود را به صورت آنالین به هسته معامالت ارسال نمائيد.

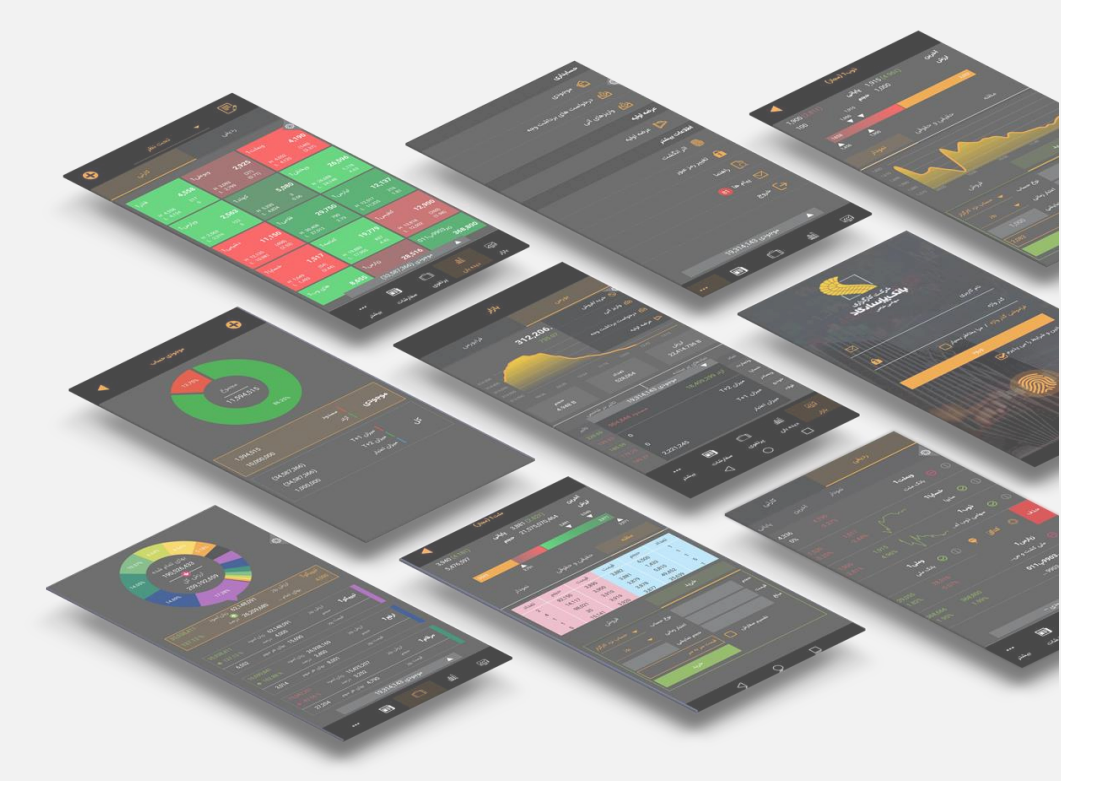

امکانات نرم افزار

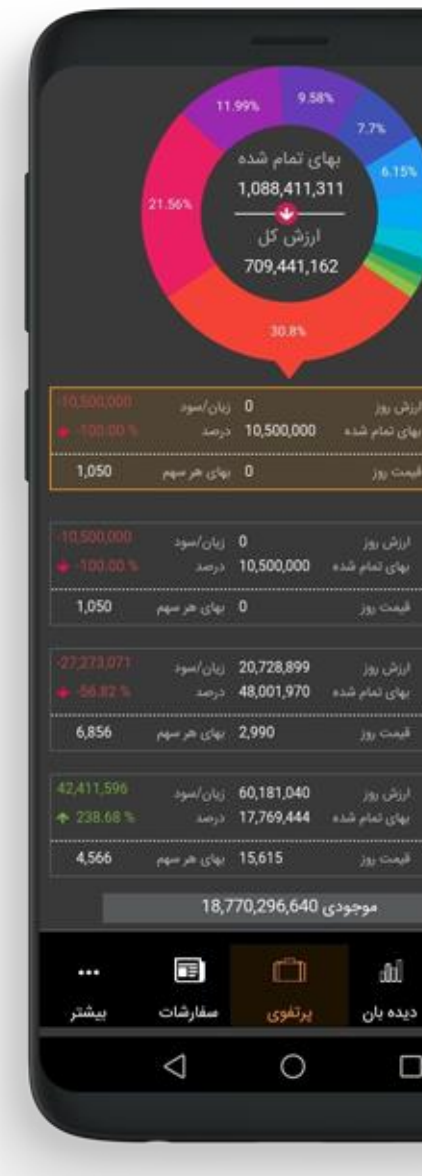

نمایش 7نماد پربيننده و 7 نماد موثر در شاخص بازار مشاهده نمادهای برگزیده بصورت ردیفي و کارتي فيلتر آني سفارشات جاری امکان ورود با اثر انگشت نمایش نمودار شاخص بازار امکان لغو دسته ای سفارشات دسترسي به کدال و tsetmc هرنماد و لينک ره آورد نوین مشاهده پرتفوی به همراه سود و زیان دسترسي به نمودار دایره ای پرتفوی بر اساس حجم و ارزش امکان استفاده از ماشين حساب در سفارش دسترسي به تاریخچه سفارشات و معامالت تعریف سبد و ارسال سفارشات از طریق آن ارسال سفارش با حجم نمایشي دلخواه دریافت لحظه ای پيام های ناظر بازار و سيستمي امکان واریز الکترونيکي وجه امکان ثبت درخواست عرضه اوليه به روش ثبت سفارش

## ورود به سامانه

با اجرای برنامه ، در صفحه ای که برای شما باز مي شود، نام کاربری و گذرواژه سامانه معاملات بر خط (آنلاین) خود را وارد کنید. سپس روی دکمه "ورود" کليک کنيد. همچنين با یکبار ورود با نام کاربری و گذرواژه، امکان ورود با اثر انگشت نيز وجود دارد.

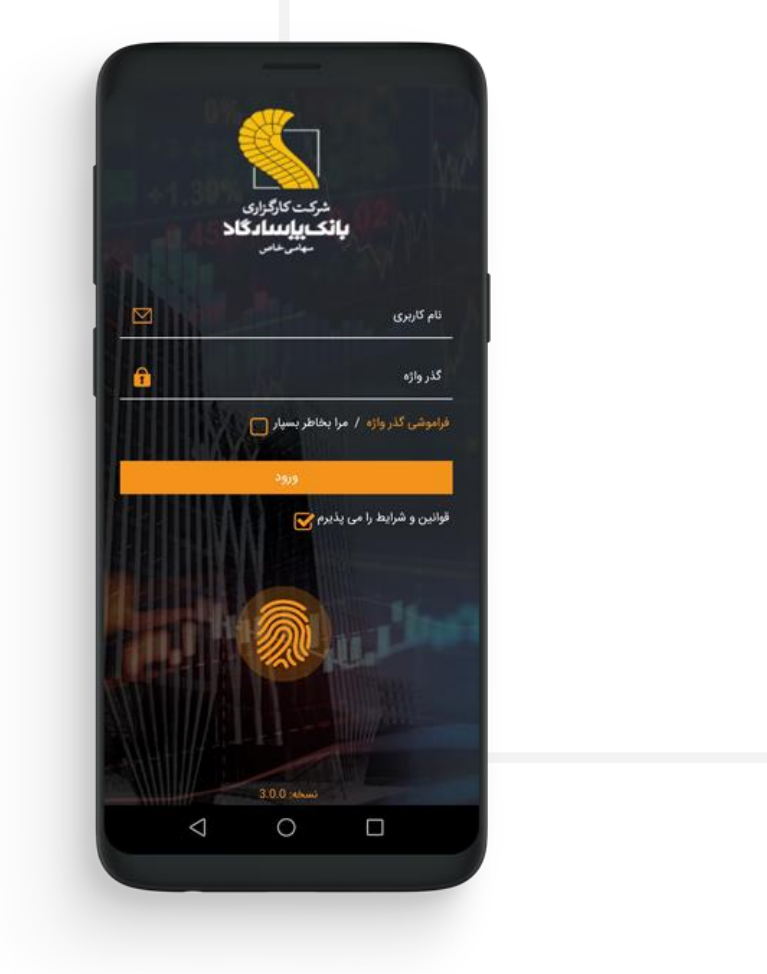

بخش های اصلي برنامه

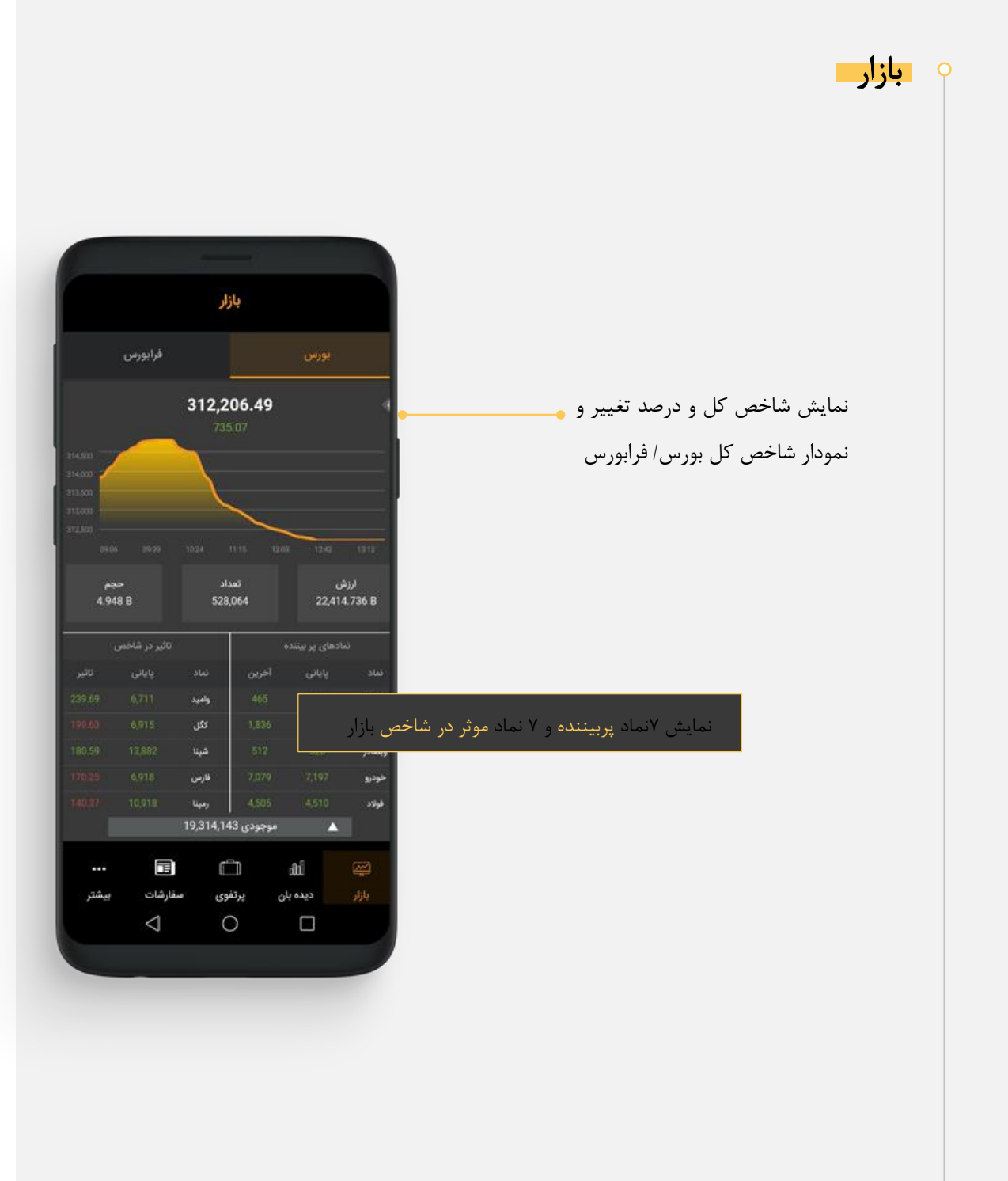

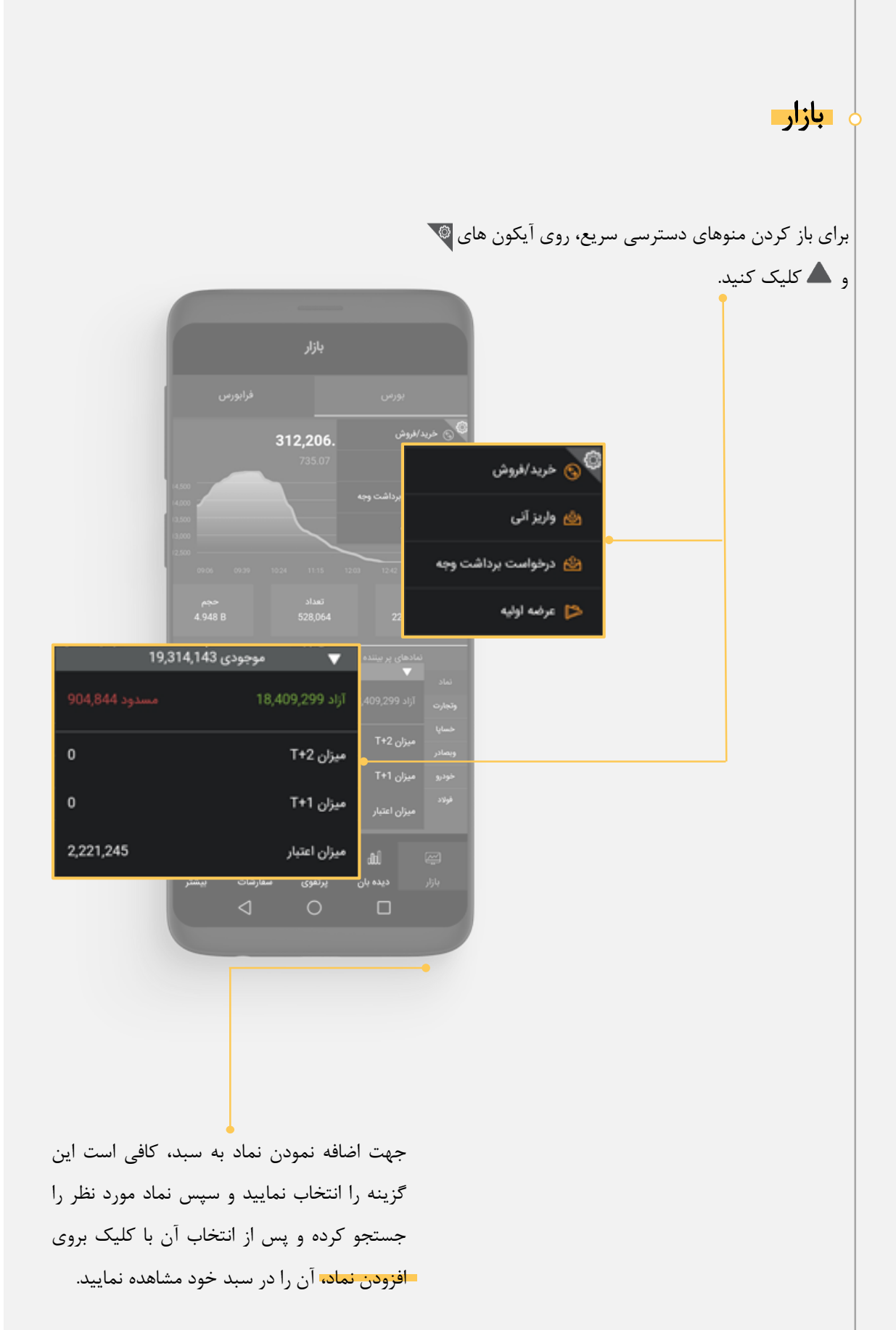

#### دیده باندر این بخش امکان مشاهده سبدهای برگزیده بصورت کارتي و ردیفي وجود دارد. با کليک بروی برگزیده، امکان انتخاب سبدهای دیگر یا ایجاد سبد جدید وجود دارد. Đ نست 1 كارتى يايانى 4,336 .<br>تالک ملت با کليک روی امکان مشاهده لينک TSE،کدال، ره آورد فسايا1 **WM** نوین و همچنين امکان حذف نماد از سبد وجود دارد. ڏوب1 .<br>**سهامی** ذوب آه  $1.$ glas @ ۔<br>بانک ملی زبارس1 ملی کشت و ص.. زیر9903پ011 .<br>زیرہ سبز9903 \_ f ≎ تحت نظر  $\Box$ € پرتفوی  $\mu$  $\circ$  $\Box$ وبملت† 2,925  $4,1$ H 4,558<br>L 4,124 H 3,093<br>L 2,799 H 4.552<br>L 4.120  $(146)$ <br> $(3.37)$  $(21)$ <br> $(0.71)$ جهت اضافه نمودن نماد به سبد، کافي است این 5,080 26,5 H 5,330<br>L 4,824 H 26,688<br>L 24,148 گزینه را انتخاب نمایيد و سپس نماد مورد نظر را .<br>ايارس1 جستجو کرده و پس از انتخاب آن با کليک بروی 11,150 29,750 12,13 H 30,408<br>L 27,512 H 12,517<br>L 11,325  $\frac{216}{1.81}$  $(408)$ <br> $(3.53)$ افزودن نماد، آن را در سبد خود مشاهده نمایيد. .<br>كطيس1 19,779 12,90 H 19,889<br>L 17,995 H 13.818  $(26)$ زيارس1 011~9903 8,655 28,516 368,80 بوجودی (33,587,366)  $\blacktriangle$ 国  $\Box$ di 圈 پرتفوی بازار سفارشات  $\circ$  $\Box$  $\triangle$

7

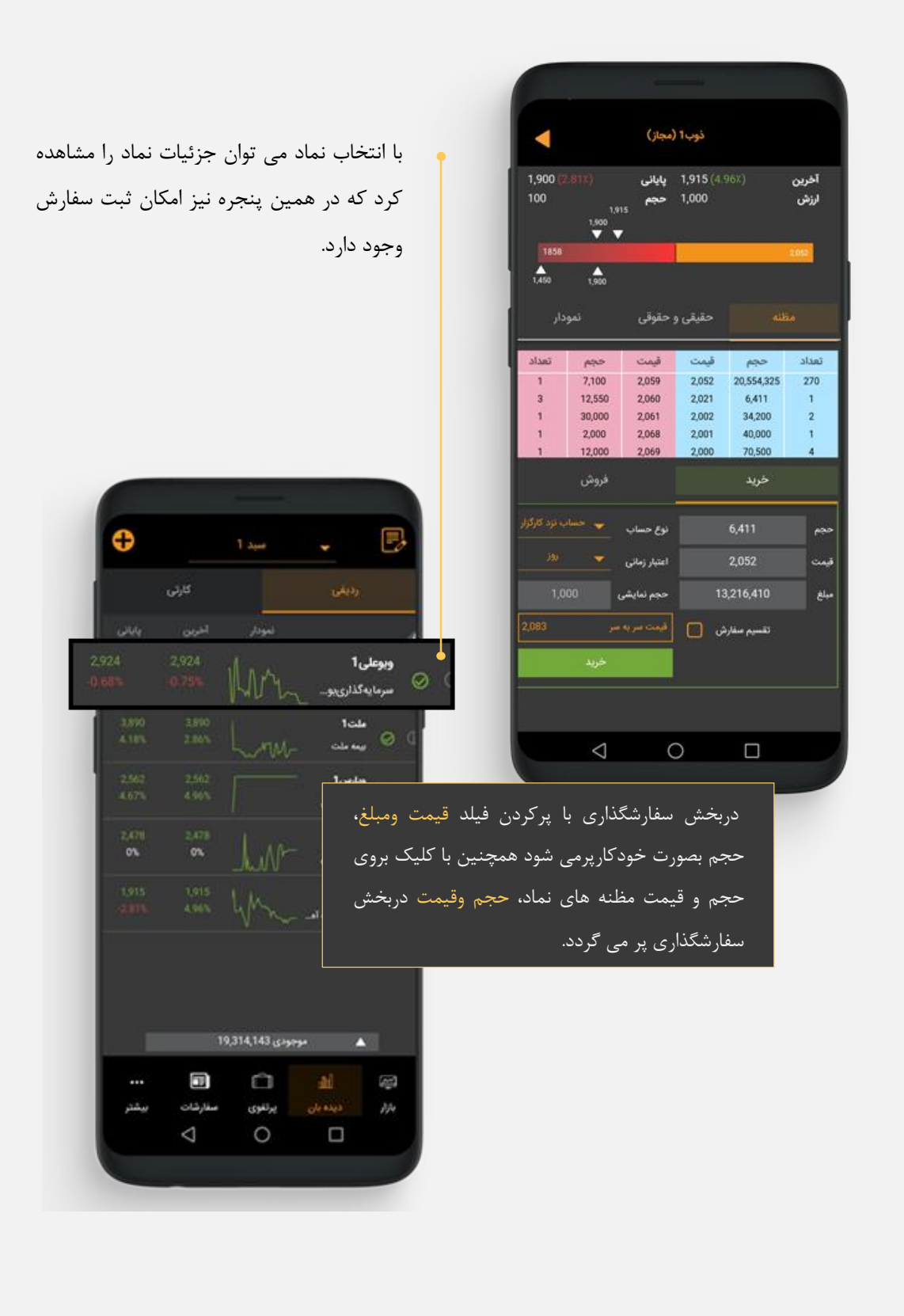

پرتفوی

در این قسمت مي توانيد دارایي های سهامي و سود و زیان آنها براساس قيمتت آخترین معاملته را مشاهده کرد. شایان ذکر است از بخش پرتفوی نيز امکان گذاشتن سفارش نيز وجود دارد.

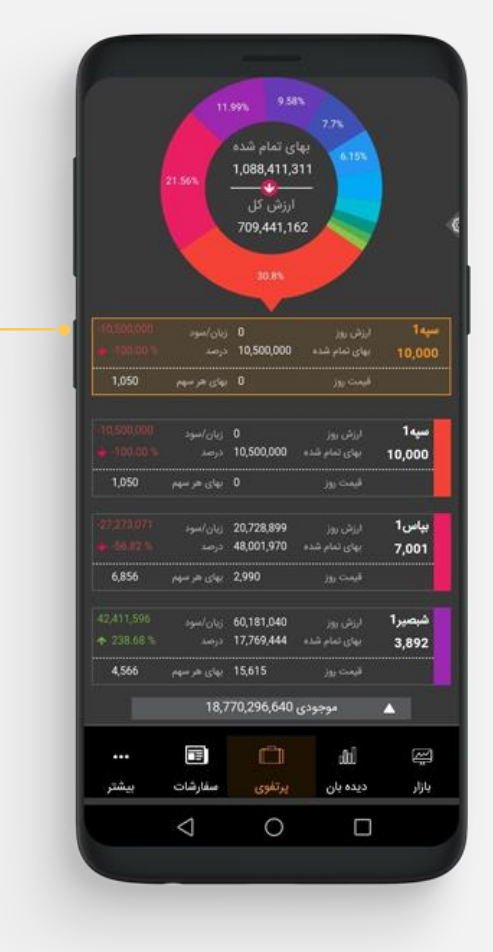

با کليتک روی هتر بختش رنگتي نمتودار جزئيات سهامي نماد انتخاب شده در زیت ر نمودار نمایش داده مي شود.

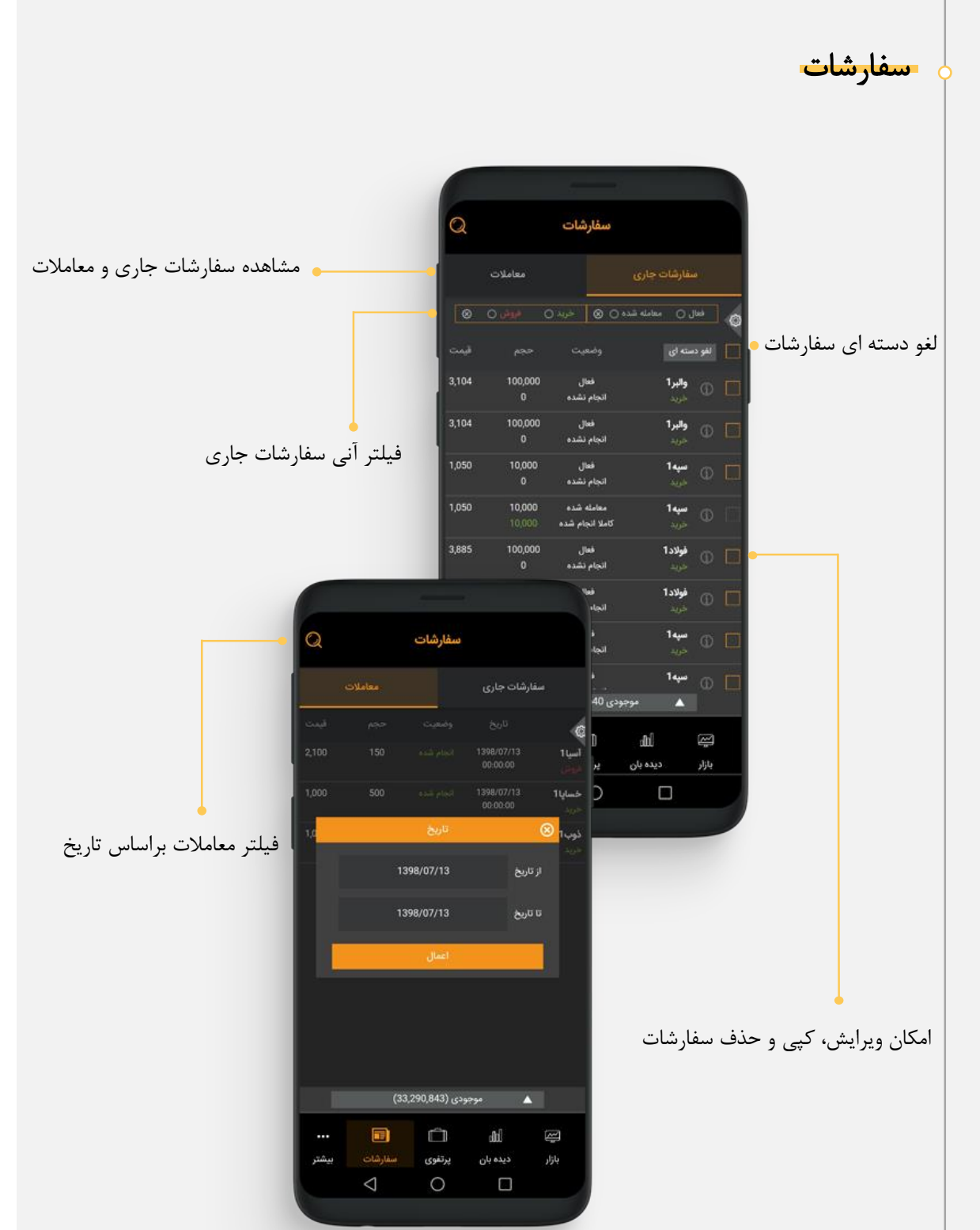

حسابداری

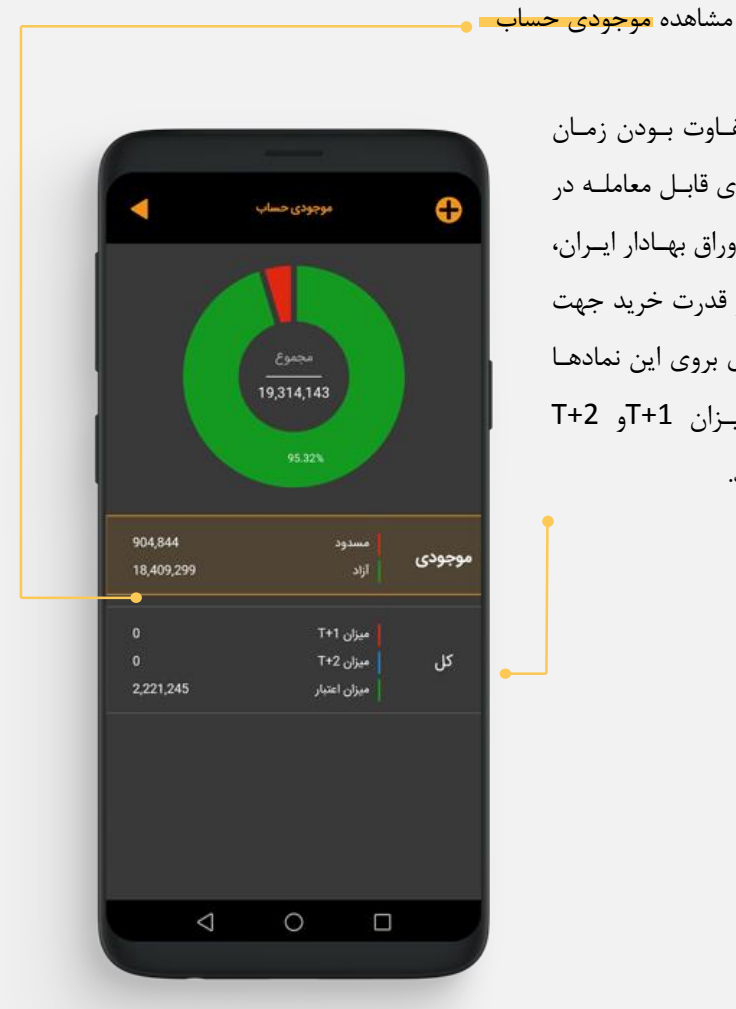

با توجه به متفاوت بودن زمان تسویه نمادهتای قابتل معاملته در بازار بورس اوراق بهادار ایران، برای آگاهي از قدرت خرید جهت سفارش گذاری بروی این نمادهتا ميتوانيتد از ميتزان +1Tو +2T استفاده نمایيد.

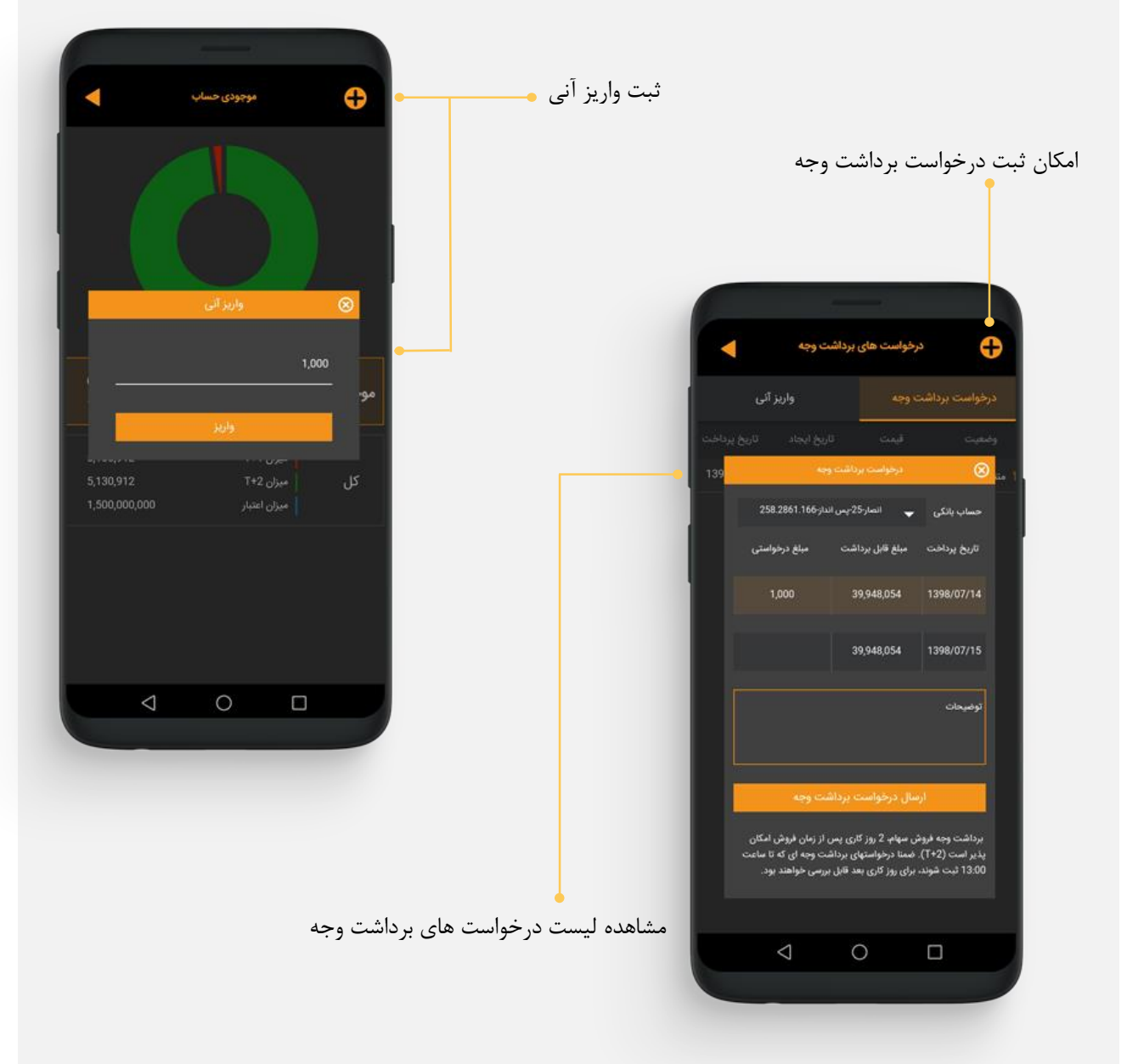

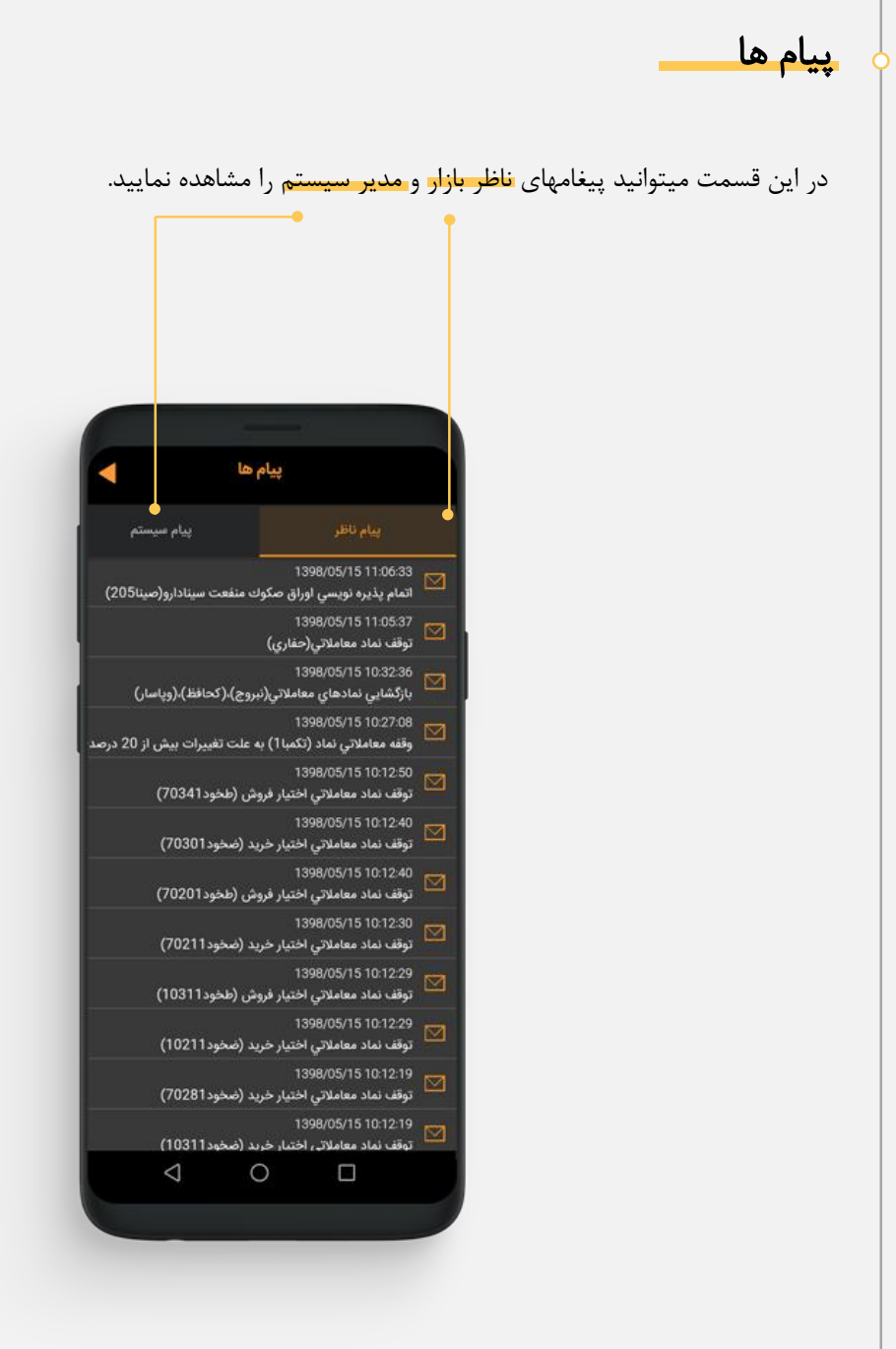

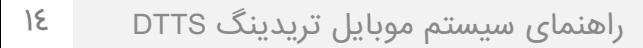

عرضه اوليه در این بخش امکان سفارشگذاری بروی نمادهای عرضه اوليه بته رو ش ثبت سفارش وجود دارد. عرضه اوليه N €. ارب تیری1<br>مسا الفو شده أنجام نشده آرب تېرى1 .<br>انجام نشده آرب تبری1 انجام نشده آرب تبری1 أنجام نشده آرب تبری1 امکان حذف یا ویرایش أنجام نشده رد شده<br>انجام نشده 1,234 آس پ1 سفارشات عرضه اوليه  $10<sup>°</sup>$ خودرو1 انجام نشده 2,121,212 121,212 رد شده به علت  $\bar{q}$ شبندر1 .<br>- حسابداری<br>- انجام نشده  $\triangle$  $\circ$  $\Box$ 

بيشتر

 $\bullet$ 

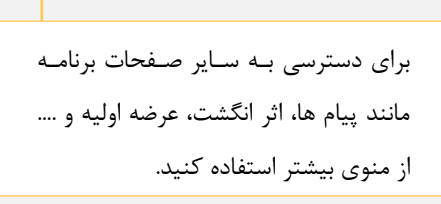

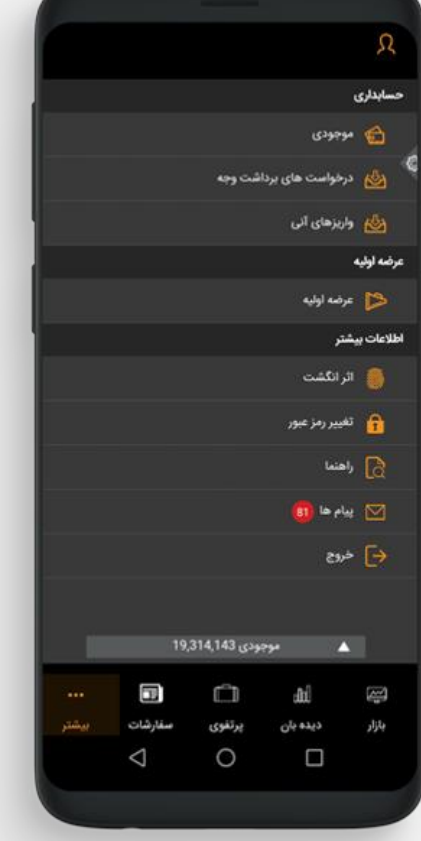

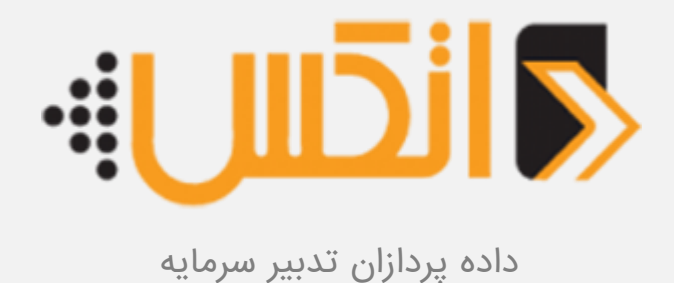

www.datxsoft.com :وب سایت

info@datxsoft.com :ایمیل